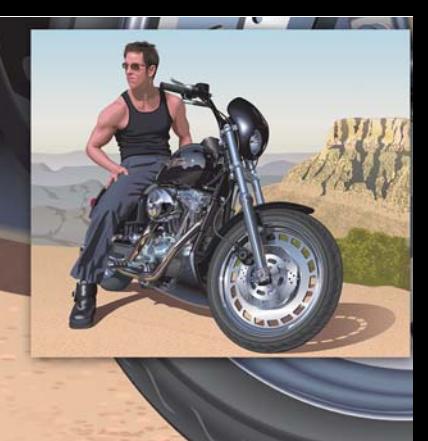

# **Een realistische tekening maken met CorelDRAW**

#### **Hugo Hansen**

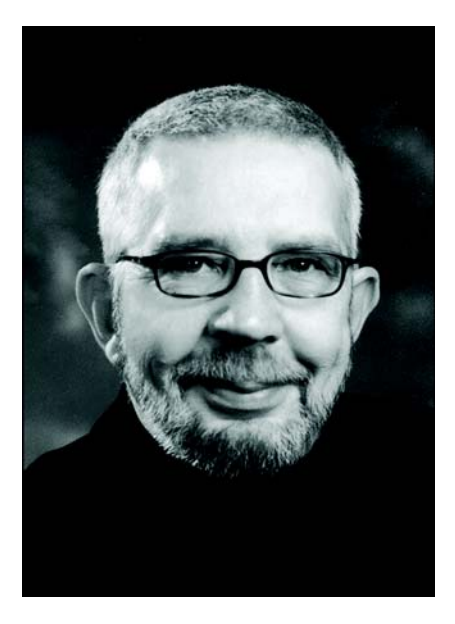

#### Over de auteur

Hugo Hansen woont net buiten het mooie Kopenhagen. Deze ervaren grafisch ontwerper heeft de spectaculaire ontwikkeling van de gereedschappen voor illustratoren van dichtbij meegemaakt. Toen Hugo eind jaren 80 aan de slag ging met de eerste versie van CorelDRAW, werd het hem duidelijk dat computertechnologie de toekomst was voor illustratie en grafisch ontwerp. Tegenwoordig werkt Hugo als freelancedocent voor een bedrijf dat softwaretrainingen verzorgt. Ook heeft hij meerdere boeken over software voor grafisch ontwerp geschreven, waaronder een boek over CorelDRAW Graphics Suite 12 (beschikbaar in PDF-indeling op www.corel.com).

## **Een realistische tekening maken met CorelDRAW**

In deze studieles bespreek ik een aantal gereedschappen die ik heb gebruikt voor de vele effecten in de tekening van mijn zoon die uitrust op een motor.

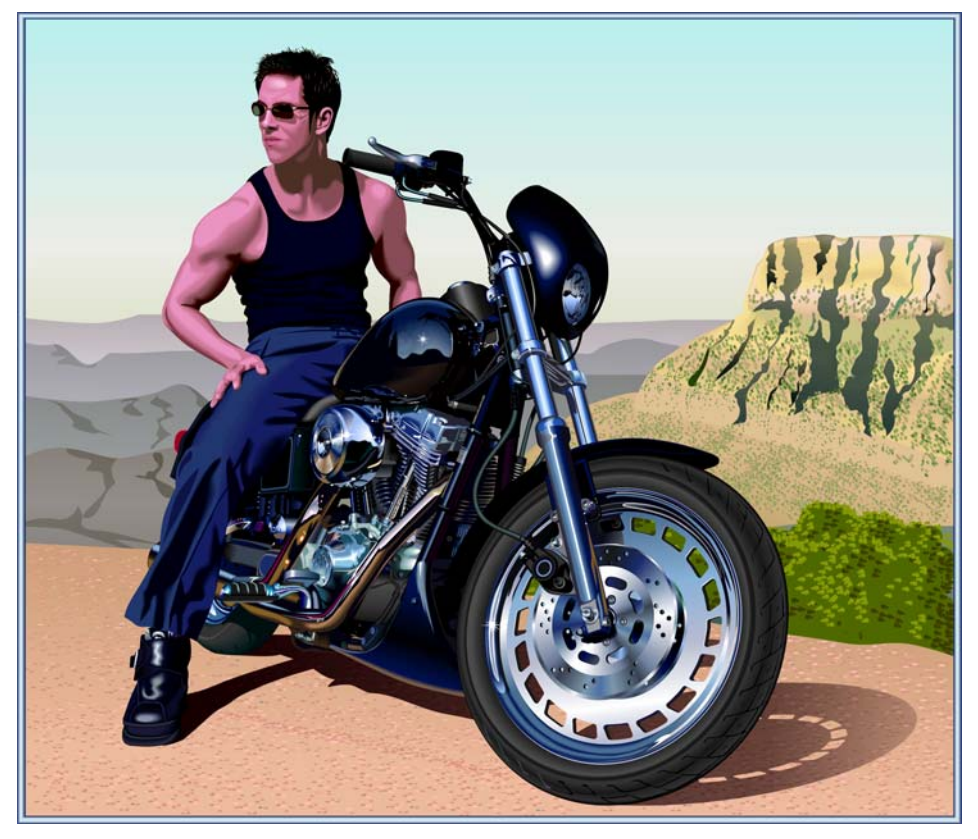

Het idee voor de tekening kreeg ik toen ik honderden tekeningen van motoren bekeek. Het viel me op dat al deze tekening alleen de mechanische kant van deze voertuigen toonden. Ik had het gevoel dat de tekeningen nog iets nodig hadden als tegenhanger van de prachtige, maar ruwe, metalen elementen. En wat zorgt nou voor een betere balans met het koude metaal en de paardenkrachten dan een echt persoon in een warme en rustgevende omgeving?

## De tekening plannen

Ik moest een planning maken voor ik aan de tekening kon beginnen. Kunstenaars maken schetsen op papier, maar ik wilde foto's van een motor maken en ze gebruiken als schetsen. Mijn zoon en ik hebben een motor van een motordealer geleend en een heleboel foto's gemaakt, zowel totaalbeelden als close-ups.

Hoewel ik meer dan 200 foto's heb gemaakt, zat de opname die ik wilde gebruiken er niet bij. Met Corel PHOTO-PAINT kon ik echter onderdelen van verschillende foto's combineren om de uiteindelijke foto te maken die ik als schets kon gebruiken. In de foto hieronder heb ik een gedraaid hoofd uit de ene foto gecombineerd met een andere afbeelding.

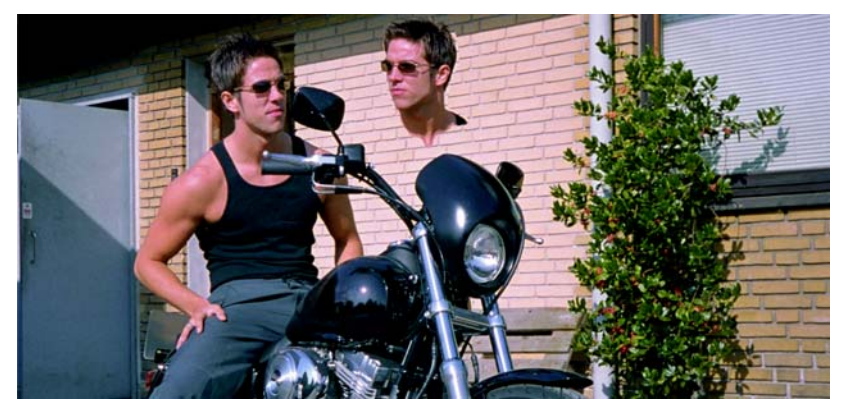

Ik heb de volgende elementen opgenomen:

- het hoofd dat achterom kijkt
- een foto waarin de wielen meer gedraaid waren zodat het stuur niet meer in het midden zat
- close-upopnamen van details van het motorblok en het voorwiel

Ik besloot om geen spiegels te tekenen omdat ze de algehele uitstraling die ik wilde realiseren, zouden verstoren.

### Beginnen met tekenen

Nu moest ik beginnen aan het moeilijkste gedeelte: het maken van de tekening op een computer.

Het maken van de elementen van de tekening is één ding, maar de tekening er realistisch laten uitzien is een heel ander verhaal. Daarvoor moet je de verschillende gereedschappen van CorelDRAW kennen en weten hoe je hiermee diepte en oppervlakken kunt maken. Ik moest ervoor zorgen dat het haar, de huid en de bergen op de achtergrond er goed uitzagen.

#### **Het gebruik van lagen**

Het gebruik van lagen is standaard voor het maken van tekeningen op een computer. Eerst heb ik de achtergrondelementen getekend, in dit geval de basisstructuur van de motor. Daarna heb ik de rest van de elementen in dezelfde volgorde getekend, dus eerst de achtergrondelementen. Het been bevindt zich helemaal bovenop en is dus het laatste element dat moet worden getekend.

Zoals u wel kunt opmaken uit de volgende afbeeldingen, is het echt belangrijk om het gebruik van lagen goed te plannen omdat er anders grote problemen kunnen ontstaan..

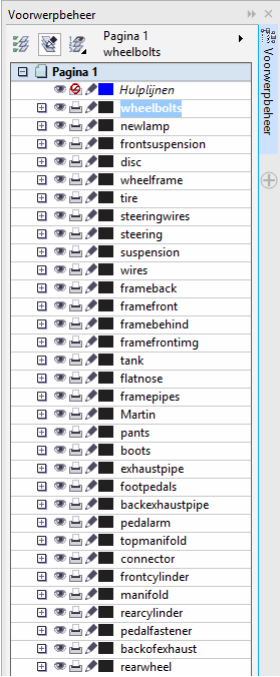

#### **De kleurenpaletten**

Toen ik de remschijf maakte, heb ik verlooptintvullingen gebruikt om de uitstraling van metaal te krijgen. Daarvoor had ik een palet met metaalkleuren nodig. Gelukkig hoefde ik het palet niet zelf te maken, want ik vond een kant-en-klaar palet in CorelDRAW. Ik klikte hiervoor op **Venster Kleurenpaletten Kleurenpaletbeheer** waarna een lijst met kleurenpaletten werd geopend in het koppelvenster. Omdat ik kleuren geschikt voor afdrukken nodig had, bladerde ik naar **Paletbibilotheken Proces CMYK**. In de map **CMYK** selecteerde ik het palet **Metallic** in de map **Misc**.

Deze voorgedefinieerde kleurenpaletten zijn echt superhandig.

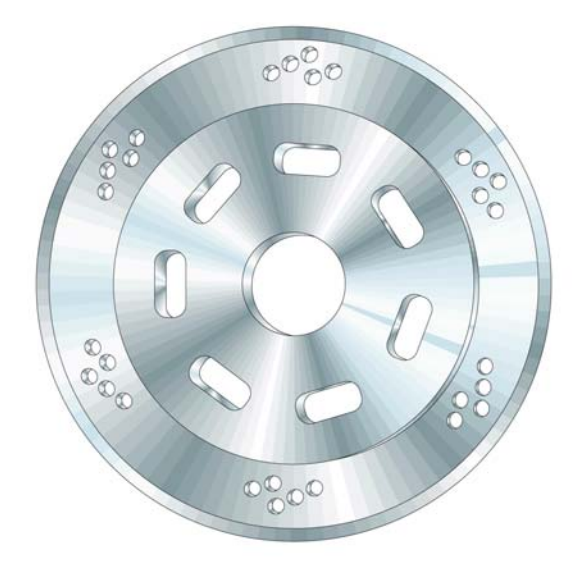

## Het gereedschap Ellips gebruiken

Ik moest ook de remschijf tekenen. Deze schijf bestaat in feite uit allemaal samengevoegde ellipsen.

#### **De ellipsen maken**

- **1** Selecteer het hulpmidddel **Ellips** en teken vervolgens een cirkel terwijl u de **Ctrl**-toets ingedrukt houdt.
- **2** Typ de afmetingen 100 × 100 mm in de vakken bij **Formaat voorwerp** op de eigenschappenbalk en druk op **Enter**. (Als uw standaardmaateenheid inch is, kunt u de waarden nog steeds opgeven in millimeter want de waarden worden omgerekend wanneer op **Enter** drukt.)

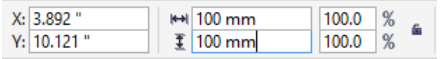

- **3** Klik buiten de cirkel om deze te deselecteren.
- **4** Zorg dat het gereedschap **Ellips** is geselecteerd en plaats de cursor in het midden van de cirkel. Wanneer u de tekst 'Gecentreerd' en een paskruis ziet, tekent u de volgende cirkel. Als u de **Shift**-toets en de **Ctrl**-toets ingedrukt houdt, kunt u een nieuwe cirkel tekenen vanuit het midden van de eerste cirkel. Stel het formaat in op 95  $\times$  95 mm.
- **5** Maak op dezelfde wijze nog twee cirkels met de volgende afmetingen:  $70 \times 70$  mm en 20  $\times$ 20 mm.
- U hebt nu de basis van de schijf gemaakt.

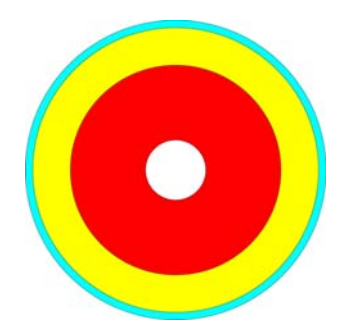

## Het gereedschap Slim vullen gebruiken

Om een realistische remschijf te maken, wilde ik elke concentrische sectie van de schijf afzonderlijk bewerken. Daarom moest ik van de cirkels ringen maken door het midden van elke cirkel uit te snijden zodat er alleen een ringvorm aan de buitenkant van de cirkel overbleef. Dezelfde methode heb ik later ook gebruikt om kleine openingen in de metalen schijf te maken.

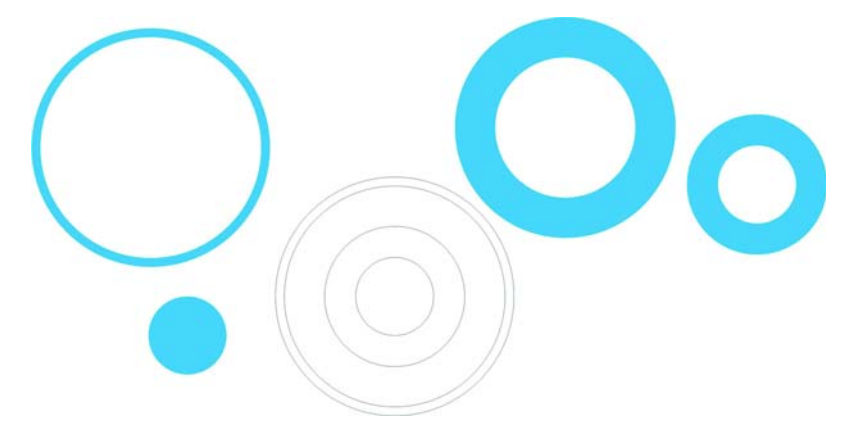

In CorelDRAW kun u openingen maken door voorwerpen te combineren. Een manier om dit te doen, is door de cirkels per twee te combineren zodat de binnenste cirkel een opening vormt voor de buitenste cirkel. Deze methode vereist echter veel stappen omdat u sommige cirkels moet dupliceren en vervolgens goed moet controleren welke cirkels u combineert. Daarom is in dit specifieke geval het combineren van voorwerpen niet de meest efficiënte manier om de taak uit te voeren. Met het gereedschap **Slim vullen** kon ik de ringen veel sneller maken.

#### **De ringen maken**

- **1** Pas een kleur toe op alle cirkels om het effect van het gereedschap te bekijken.
- **2** Selecteer het gereedschap **Slim vullen** en klik op de vier ringen. Het gereedschap maakt nieuwe voorwerpen op basis van de overlappende secties van de ringen (de kleur en omtrek van de nieuwe voorwerpen kunnen worden ingesteld via de eigenschappenbalk). De cirkels worden uitgesneden op de punten waar ze overlappen zodat de ringen ontstaan.

In de onderstaande tekening is het gereedschap **Slim vullen** gebruikt om de overlappende secties van drie cirkels uit te snijden en de secties met de juiste kleuren te vullen om het kleurenwiel te maken.

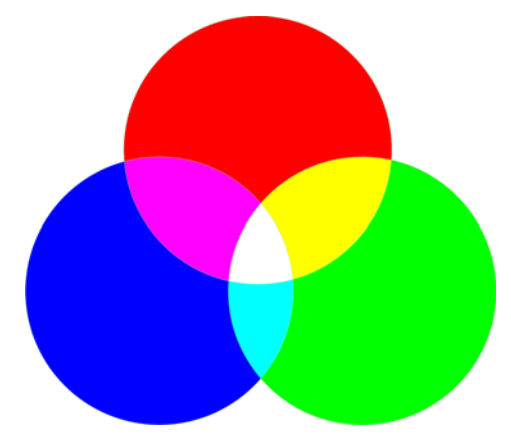

## Het gereedschap Interactieve vulling gebruiken

Gewoon door het gereedschap **Interactieve vulling** te gebruiken, kon ik de remschijf diepte en een metalen oppervlak geven.

#### **De metalen schijf maken**

- **1** Selecteer het gereedschap **Interactieve vulling** en sleep het over een van de cirkels om een verlooptintvulling in het voorwerp te maken. Standaard is dit een normale lineaire vulling. Klik op de knop **Conische verlooptintvulling** op de eigenschappenbalk.
- **2** Sleep vanuit het kleurenpalet verschillende kleuren op de vulling. Wanneer u naar de knooppunten van de conische vulling sleept, kunt u de begin- en eindkleur wijzigen. Wanneer u naar de stippellijn sleept, kunt u nieuwe kleuren toevoegen aan de vulling.

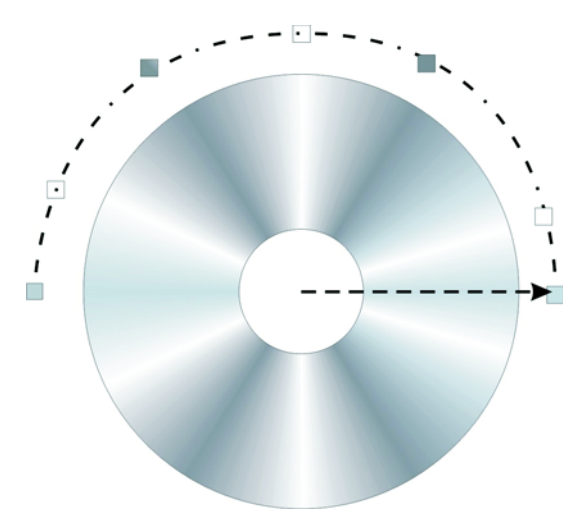

- **3** Voeg dezelfde vulling toe aan de overige ringen door de **Shift**-toets ingedrukt te houden, met de rechtermuisknop te klikken en vanuit het gevulde voorwerp naar niet-gevulde voorwerpen te slepen.
- **4** Pas nu het uiterlijk van vullingen van de ringen licht aan door de conische vulling te roteren. U kunt de vulling roteren door de eindpunten te slepen. Als u elke vulling licht roteert, creëert u de illusie van een 3D-voorwerp.

In de volgende tekening zijn de verlooptintvullingen toegepast op de ringen en zijn sommige van de kleine openingen toegevoegd met het gereedschap **Slim vullen**.

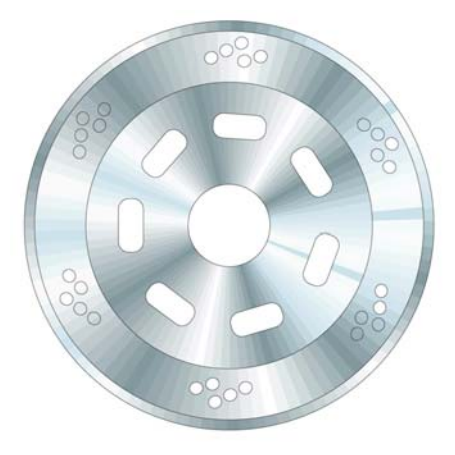

## Het gereedschap 3D gebruiken

Met het gereedschap **3D** kan ik de illusie van een 3D-voorwerp creëren, in dit geval de remschijf. In de onderstaande tekening ziet u welk effect het gereedschap heeft op één ring. U sleept het 3D- effect naar buiten vanuit het voorwerp. Nadat u het 3D-effect hebt aangebracht, kunt het rechtstreeks in de tekening bewerken.

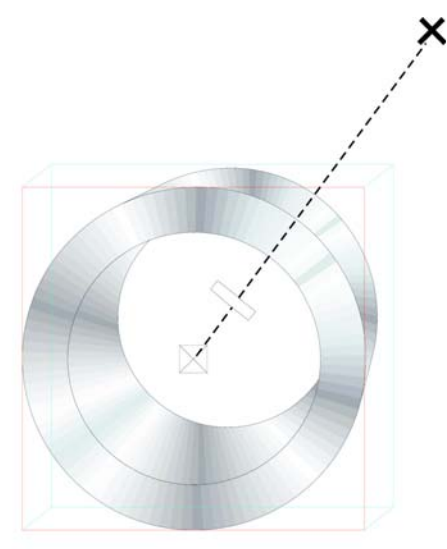

Wanneer u het eindpunt (het grote kruis) sleept, kunt u het verdwijnpunt van het 3D-effect wijzigen. De diepte van het 3D-effect wordt bepaald met de middelste balk op de stippellijn. Hoe dichter de middelste balk zich bij het midden bevindt, hoe kleiner het 3D-effect is. Experimenteer met dit gereedschap tot het juiste uiterlijk hebt gevonden.

Wanneer het uiterlijk naar wens is, kunt u het effect eenvoudig toepassen op de twee andere ringen in de remschijf. Selecteer een van beide ringen en klik op **Effecten Effect kopiëren 3D van**. Er wordt een grote zwarte pijl weergegeven waarmee u het 3D-effect van de eerste ring moet selecteren. Zo hoeft u het 3D-effect niet helemaal opnieuw te maken en ziet het effect er in elk voorwerp precies hetzelfde uit. Tegelijkertijd heeft elk voorwerp ook een eigen 3D-effect waardoor de onderdelen van de schijf verschillende diepten en hoeken kunnen hebben.

## Het gereedschap Bézier gebruiken

Wanneer u een vectorafbeelding maakt, maakt u de afbeelding in feite door vormen te tekenen, vergelijkbaar met papieren silhouetten die u op elkaar legt. Voor de motortekening zijn alle afzonderlijke onderdelen van de motorlaars (hieronder afgebeeld) gemaakt met het gereedschap **Bézier**.

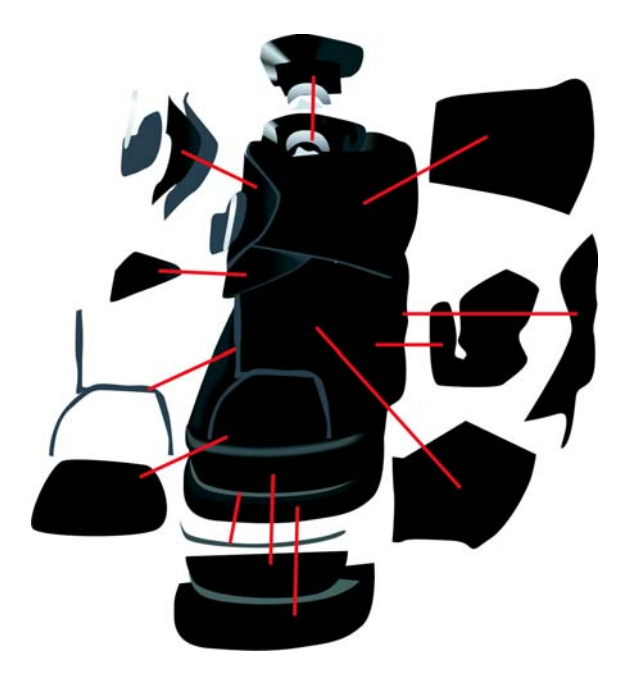

## Het gereedschap Overvloei gebruiken

Nadat ik de motorlaars had getekend, was de volgende stap om deze er als een leren laars te laten uitzien en een realistisch effect met glans en vorm toe te voegen. Dit heb ik gedaan met het gereedschap **Overvloei**.

Met dit gereedschap wordt een voorwerp via een aantal tussenstappen getransformeerd in een ander voorwerp. In de volgende tekening ziet u hoe een ellips verandert in een rechthoek.

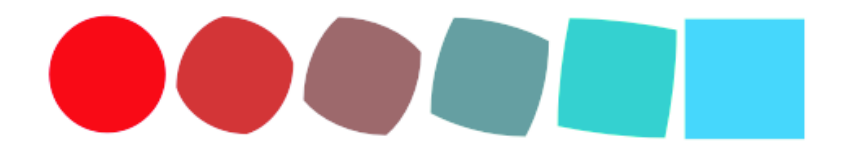

U kunt deze functie gebruiken om het voorwerp een effen uiterlijk te geven, iets wat u niet kunt doen met de verlooptintvulling. In de volgende afbeelding kunt u het verschil zien tussen de verlooptintvulling en de overvloei. Als u het gereedschap **Overvloei** gebruikt, krijgt u een mooie effen overgang tussen de kleuren die de vorm van het voorwerp volgt.

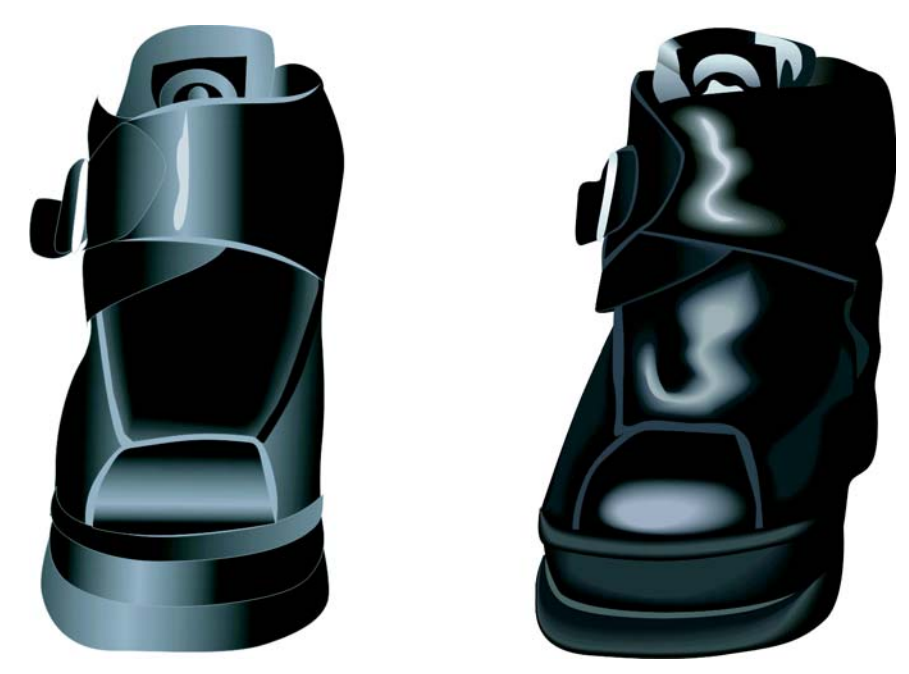

Sommige voorwerpen kunt u maken met de functie voor verlooptintvulling, maar voor andere voorwerpen moet u echt het gereedschap **Overvloei** gebruiken om lichttinten en schaduwen aan te brengen die de vorm van het voorwerp volgen. In dit geval heb ik met het gereedschap **Overvloei** hoge lichten toegevoegd aan het leer.

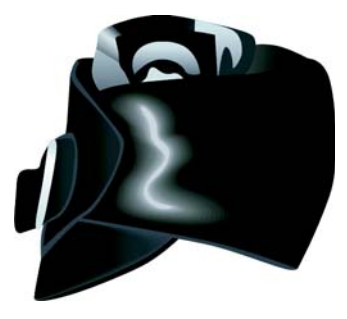

#### **De hoge lichten maken**

**1** Teken een vorm voor hoge lichten zoals in de linkerafbeelding hieronder.

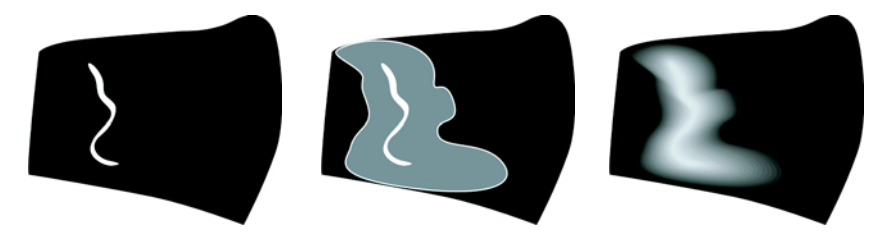

- **2** Maak een kopie van de vorm en breid de kopie uit rond de originele lijn. Hiervoor dubbelklikt u met het **selectiegereedschap** op de kopie om het gereedschap **Vorm** te activeren. Sleep om het voorwerp te verplaatsen en de vorm aan te passen tot de afbeelding eruit ziet als de middelste afbeelding hierboven.
- **3** Pas zwart toe op het gewijzigde voorwerp zodat het overvloeit in de achtergrond.
- **4** Klik op het gereedschap **Overvloei** en sleep vanaf originele witte voorwerp in de richting van het gewijzigde zwarte voorwerp. De overvloei zorgt voor een mooie kleurovergang van wit naar zwart die de vorm volgt die u hebt gedefinieerd om de hoge lichten te maken (de rechterafbeelding hierboven).
- **5** De schaduw is echter nog wel te gelijkmatig. Als u schaduw wilt benadrukken in de buurt van het hoge licht en wilt afzwakken in de buurt van de achtergrond, controleert u of het gereedschap **Overvloei** actief is, klikt u op de knop **Voorwerp- en kleurversnelling** op de eigenschappenbalk en versleept u de schuifregelaars. Schakel de knop **Vergrendelen** uit als u de schuifregelaars onafhankelijk van elkaar wilt verslepen. Experimenteer de schuifregelaars tot de vorm en kleur van de overgang helemaal perfect zijn.

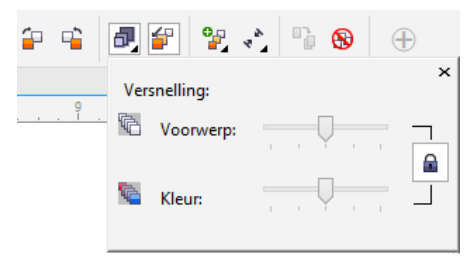

Een erg leuke functie van CorelDRAW is de manier waarop u de tint van een kleur in kleine stappen kunt aanpassen. Als u de kleur van het hoge licht (wit) te fel vindt, kunt u deze een beetje aanpassen. Selecteer het witte voorwerp met het **selectiegereedschap** of het gereedschap **Vorm** (volgens mij is Vervormen een betere naam voor dit gereedschap), druk op de **Ctrl**-toets en klik op een donkerdere kleur in het kleurenpalet. Zo kunt u een tint van een nieuwe kleur aan de originele kleur toevoegen, zoals u ook zou doen om bijvoorbeeld witte latexverf voor uw muur een beetje geler te maken. Klik opnieuw op de kleur om de tinthoeveelheid met nog een stap te verhogen.

## Het gereedschap Transparantie gebruiken

U hebt waarschijnlijk wel door dat ik voor de effecten in mijn tekening voornamelijk de interactieve gereedschappen in CorelDRAW hebt gebruikt.

De schaduw voor de motor kunt u maken met het gereedschap **Schaduw** of het gereedschap **Overvloei**, maar het is makkelijker om dit met het gereedschap **Transparantie** te doen. Een schaduw vervaagt naarmate de schaduw verder weg is van het voorwerp dat de schaduw veroorzaakt, en dit vervagingseffect kunt u aanbrengen met het gereedschap **Transparantie**. U maakt een afzonderlijk voorwerp voor de schaduw en past vervolgens de transparantie hierop toe. Het gereedschap **Transparantie** werkt net zoals de andere interactieve gereedschappen: u hoeft alleen maar te slepen om rechtstreeks op het voorwerp een verlooptransparantie te maken.

Het ene gereedschap is niet beter dan het andere; welk gereedschap u gebruikt, hangt af van wat u wilt doen. Soms is het gereedschap **Schaduw** de juiste keuze, soms komt het gereedschap **Overvloei** het beste van pas en soms geeft het gereedschap **Transparantie** de beste resultaten.

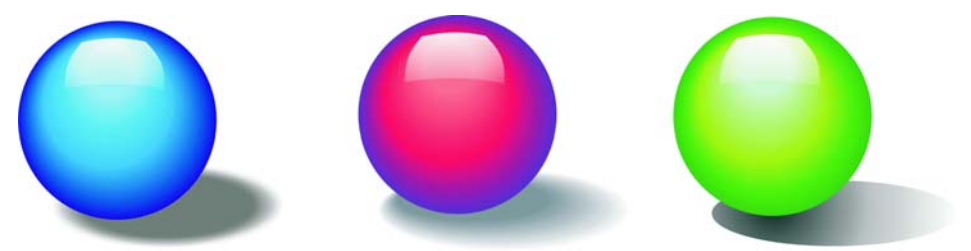

In de tekening van de motor ziet u dat schaduw op de grond vervaagt in de achtergrond. Hiervoor heb ik het gereedschap **Transparantie** gebruikt. Ik had ook het gereedschap **Schaduw** kunnen gebruiken, maar waarschijnlijk niet het gereedschap **Overvloei**.

Dankzij de verscheidenheid aan gereedschappen in CorelDRAW kon ik experimenteren met het uiterlijk van de afbeelding en kon ik elk element net zo lang aanpassen tot ik tevreden was met het resultaat.

Copyright © 2014 Corel Corporation. Alle rechten voorbehouden. Alle handelsmerken of geregistreerde handelsmerken zijn eigendom van hun respectievelijke eigenaars.